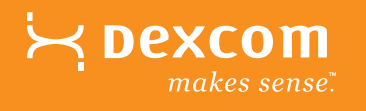

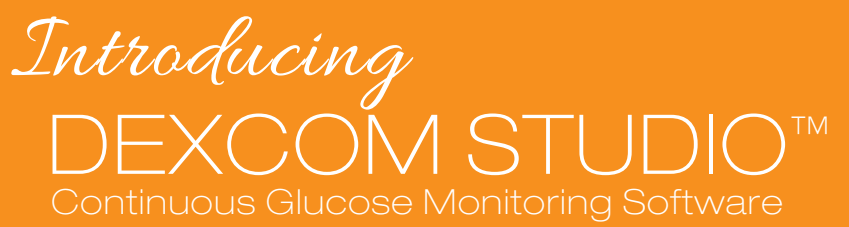

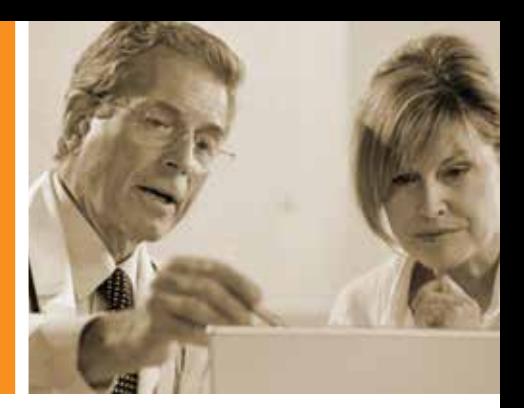

# INTUITIVE. FOCUSED. SIMPLIFIED.

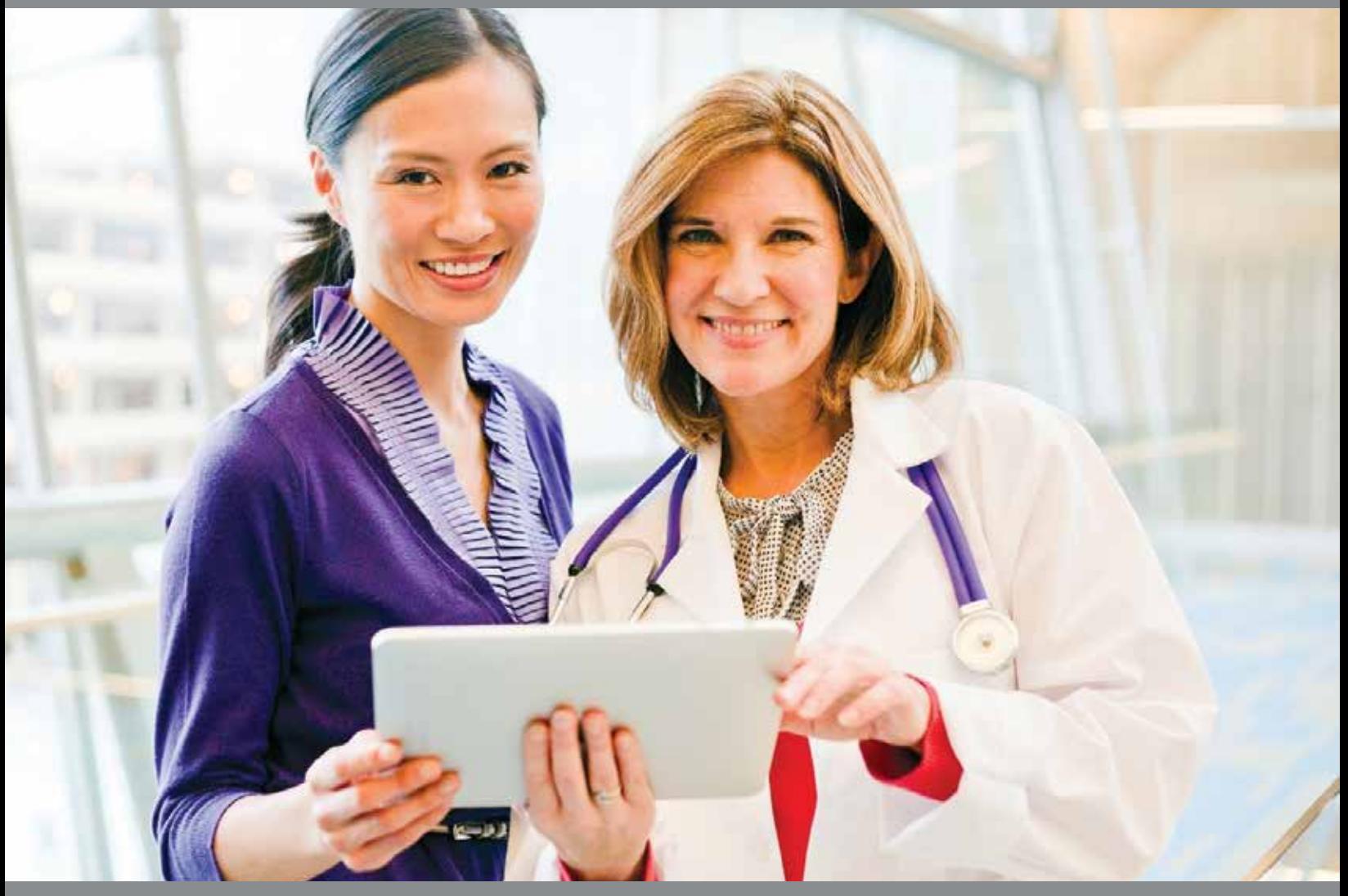

# HELP TAKE  $the$  GUESSWORK OUT  $\alpha f$  GLUCOSE PATTERN MANAGEMENT

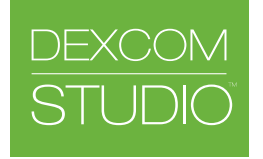

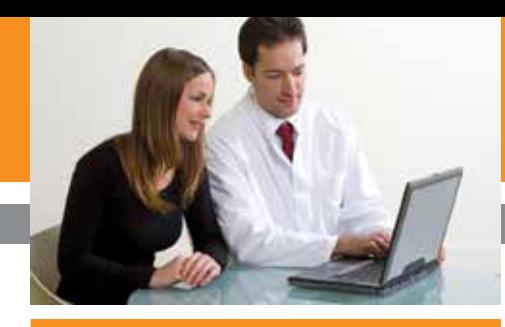

# Glucose Pattern Management A Guide to Interpreting CGM Data Reports

Assess Patterns of Overnight Glucose **Control** 

# STEP 2

• Consider increase to overnight basal insulin or bolus insulin at dinner in above case.

# Assess Patterns of **Hypoglycemia**

\*Note: Dexcom CGM Users should consult their Health Care Provider before making any adjustments to their insulin therapy.

# STEP 1

Determine when hypoglycemia

- occurs and prioritize:
- Hypoglycemia overnight (1st) • Hypoglcyemia throughout
- day/night (2nd)

Dinner bolus insulin or evening exercise may contribute to overnight hypoglcyemia.

If hypoglycemia occurs after bolus insulin, may consider adjustment to meal bolus or correction dose.

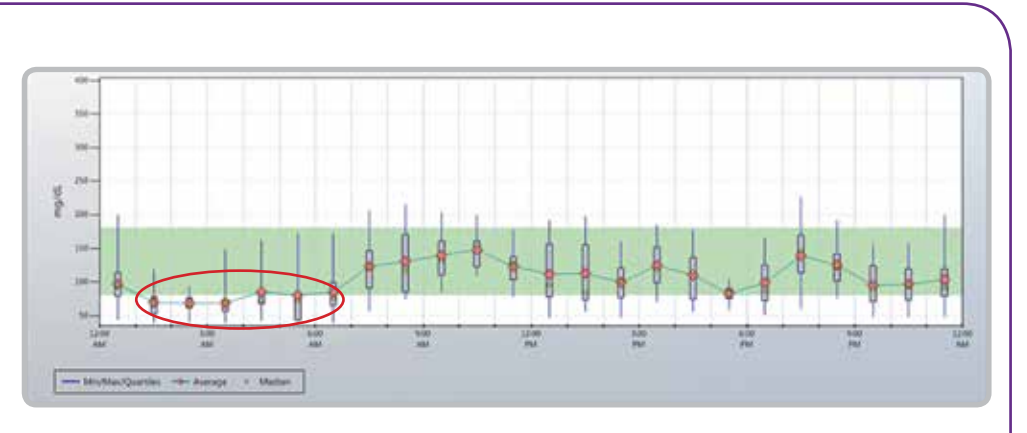

Basal insulin adjustment may be considered if time difference between meals is 4+ hours and a normal mixed meal is consumed.<sup>(1)</sup>

# -MeMadoustas - Anno - Meter

**L** Pre-meal glucose

- Adjustment to overnight basal insulin may be considered in the case above. Interview patient to determine if small correction dose was given at bedtime.
- No patterned daytime hypoglycemia.

Basal insulin should keep glucose values in a stable target glucose range throughout the night.

Assess if dinner meal may contribute to overnight hyperglycemia.

# Often insufficient dinner bolus insulin may contribute to

overnight hyperglcyemia.

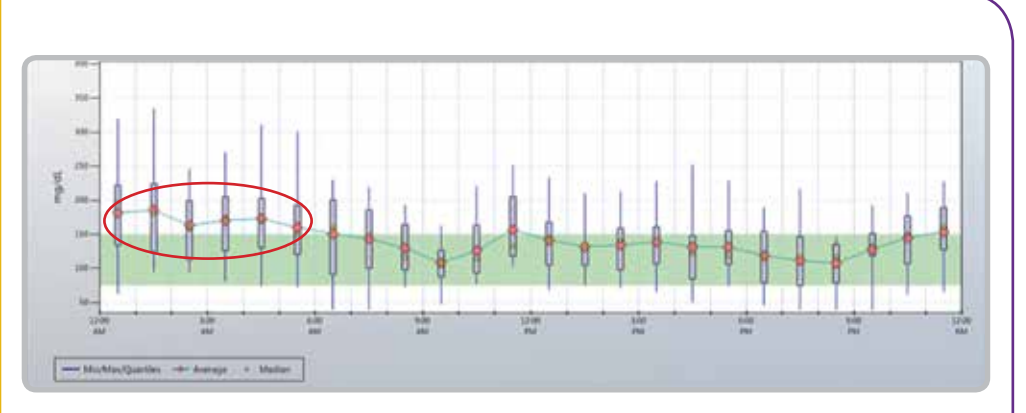

Determine if there is overnight hyperglycemia based on patient's individual target range.

## Assess Pre-Prandial Glucose Control

# STEP 3

Determine if there is pre-meal hyperglycemia based on patient's individual target glucose range.

Assess if previous meal composition and/or meal bolus contributes to patterned pre-meal hyperglycemia.

## Assess Post-Prandial Glucose Control

# STEP 4

Determine if there is post-meal hyperglycemia based on patient's individual target glucose range.

Assess if bolus insulin is sufficient and/or patient's ability to carbohydrate count.

Often the timing of bolus insulin administration is the key to post-meal glucose control.

If the pre-meal hyperglycemia is corrected, the post-meal hyperglycemia may also be resolved.

- Pre-lunch and pre-dinner hyperglycemia seen in the above case.
- 
- Adjustment to bolus insulin for breakfast and lunch and/or increase in basal insulin may be considered in the above case.
- Further interviewing with the patient to identify the potential solutions to the pre-meal hyperglycemia.

• Adjustment to the timing of bolus insulin, amount of bolus insulin given and/or carbohydrate counting education may be considered in the

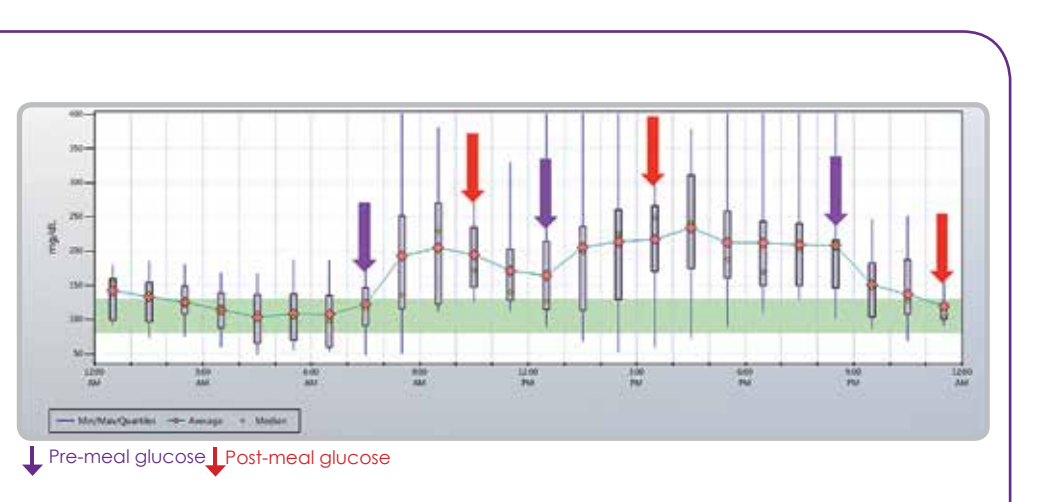

 case above.

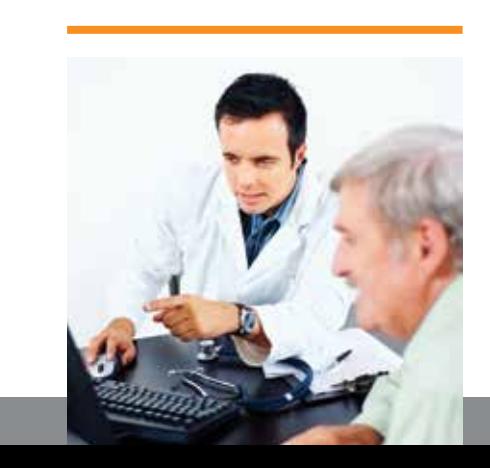

# GLUCOSE PATTERN MANAGEMENT Pre and Post Prandial Glucose Control

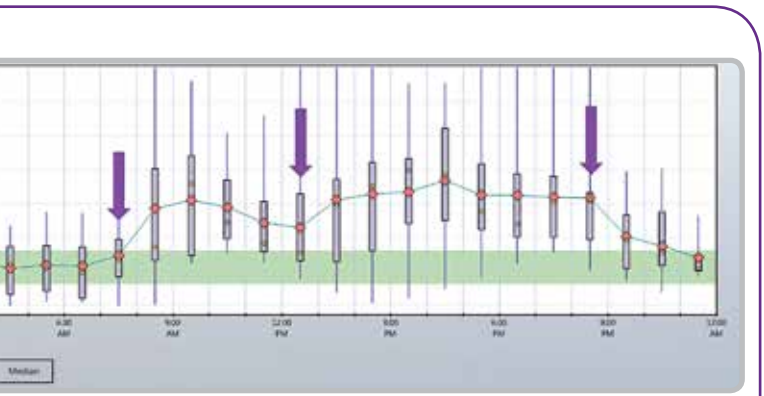

# A. Configure Your Preferred Reports:

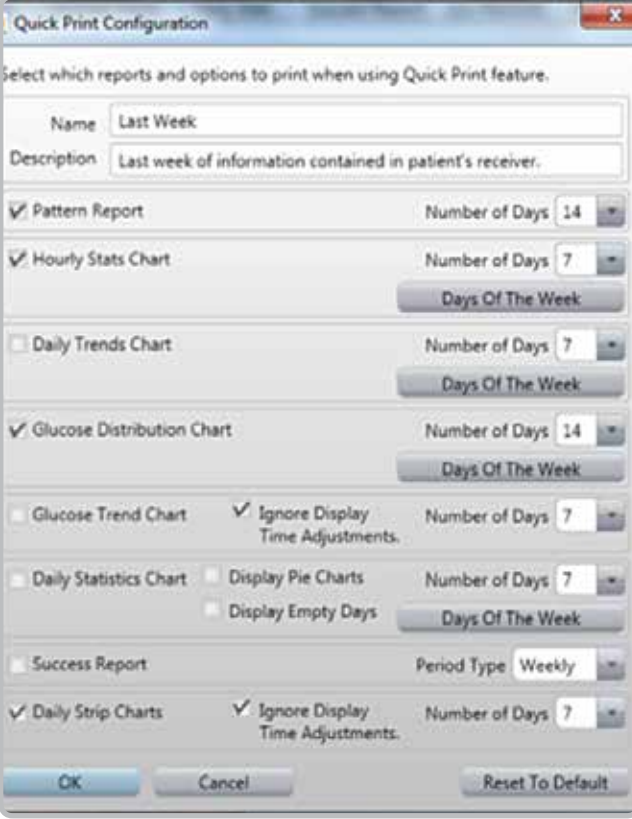

- 1. Under Options Tab, click "Quick Print" Configuration"
- **2.** Set up your preferred Quick Print reports – weekly, monthly, quarterly
- **3.** Click "OK"

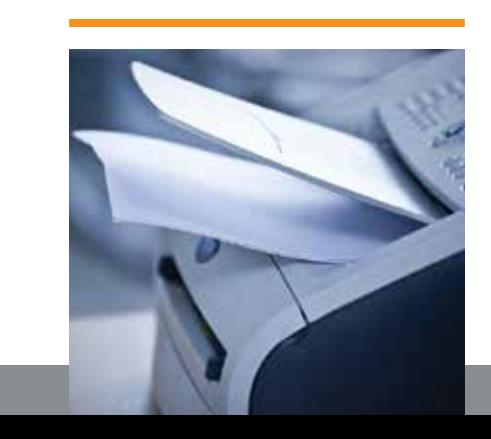

# **B.** Print Your Preferred Reports:

# DOWNLOADING DATA AND PRINTING

- **1.** Under File tab, click "Print" and your preferred reports and settings print out automatically
- **2.** Print last week, month or quarter of receiver data

# Initial Set up:

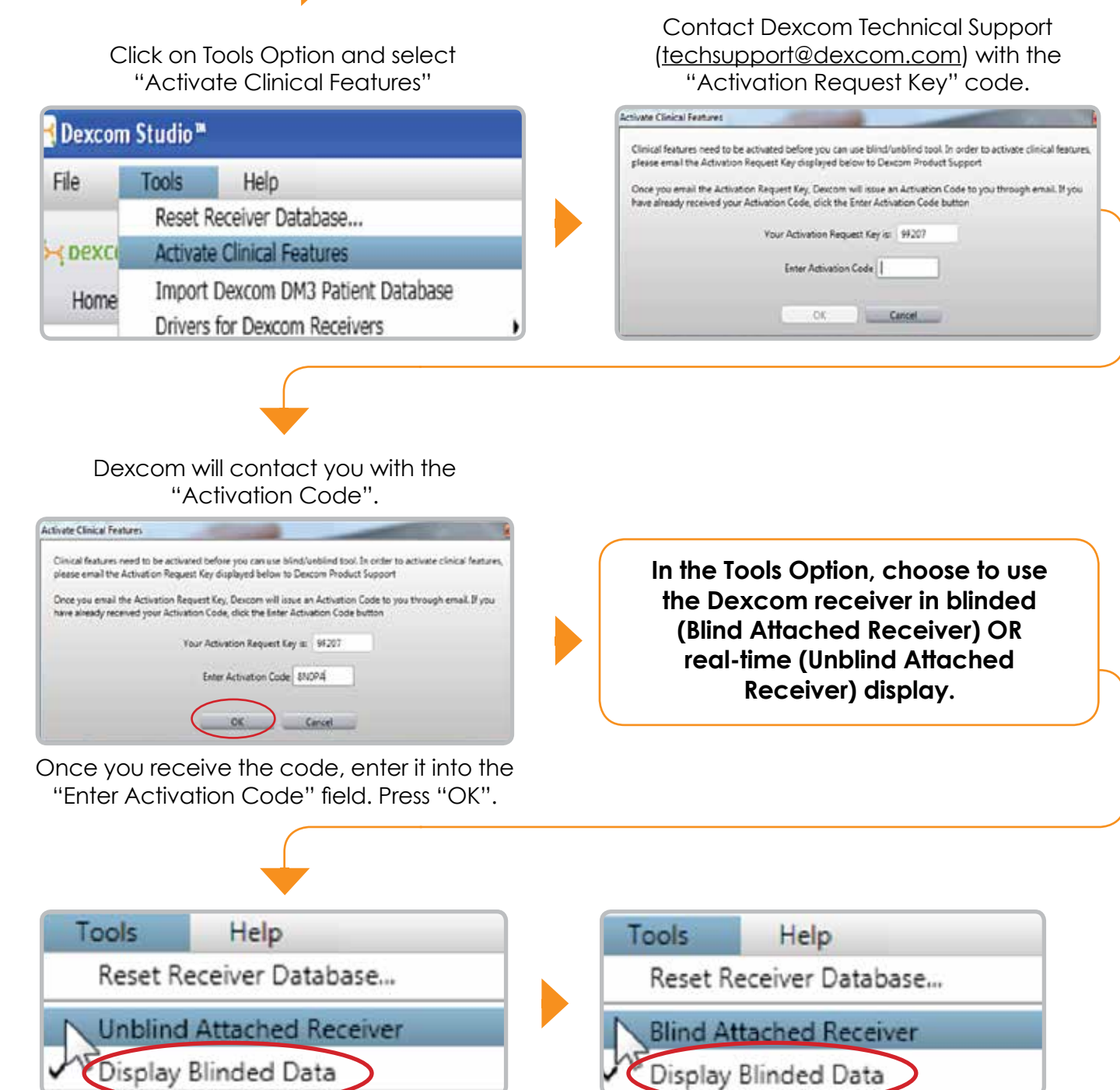

## **REMINDER:**

Make sure the **"Display Blinded Data"** is selected in order for blinded receiver data to be viewed automatically.

Downloading your Dexcom G4™ PLATINUM receiver data is quick and easy. Connect to the download cable and data is downloaded in seconds!

> *Quick Print™ feature allows you to print your customized reports with just one click!*

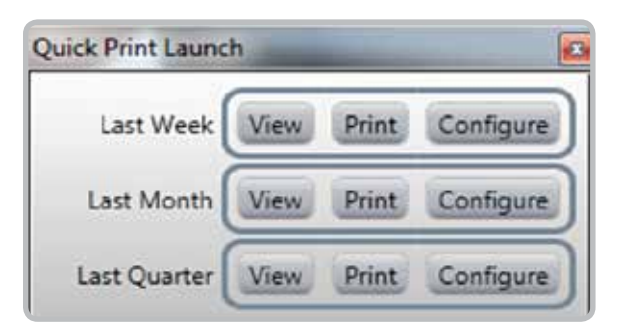

# Dexcom PORTRAIT™ Introducing

# $the$  SUMMARY REPORT $th$ at SAYS IT ALL

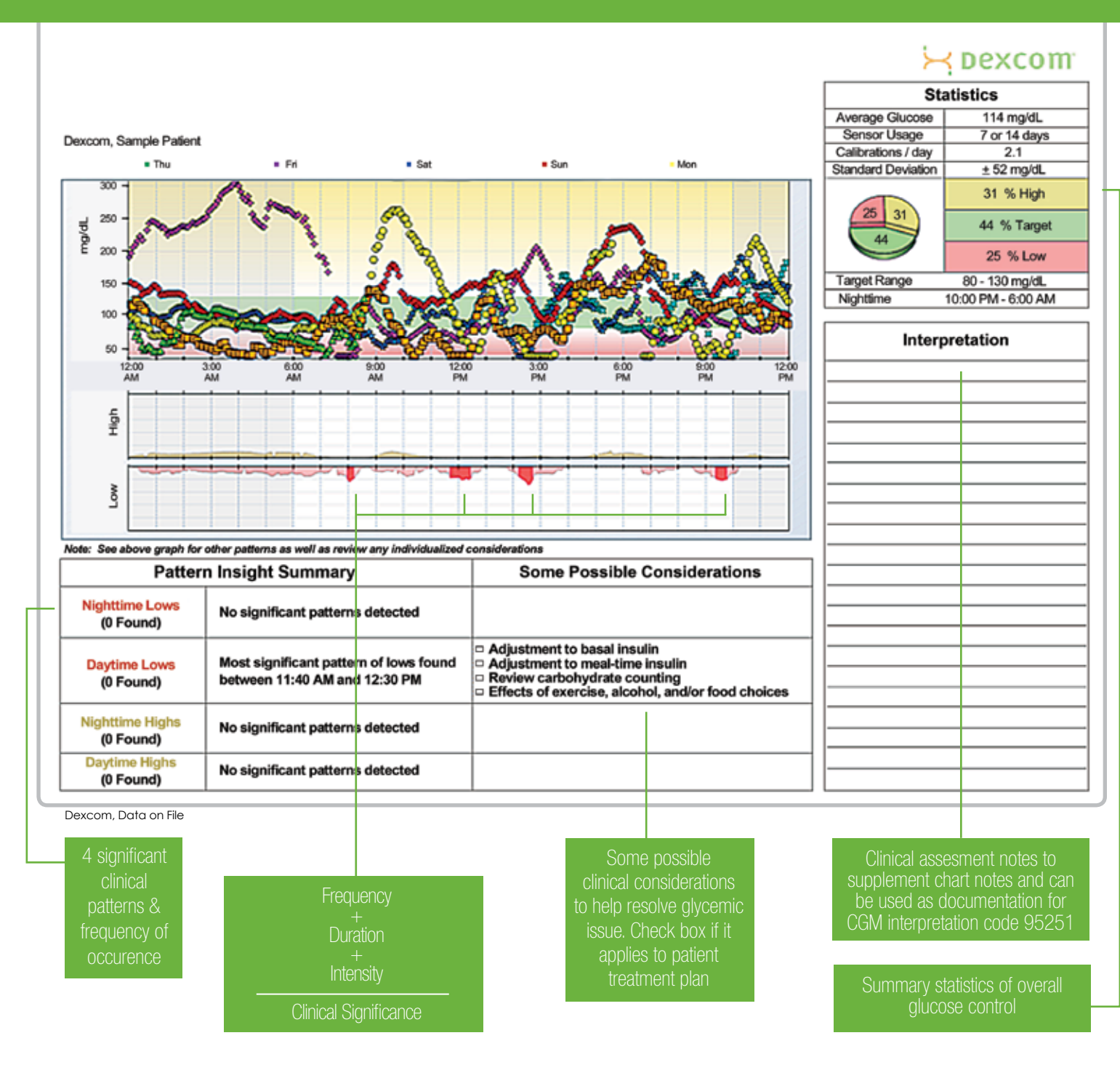

# **DEXCOM** STUDIO<sup>'</sup> MORE CGM REPORTS

# **Hourly Stats**

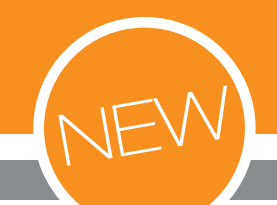

All-in-one report to easily assess glycemic patterns and variability at the same time.

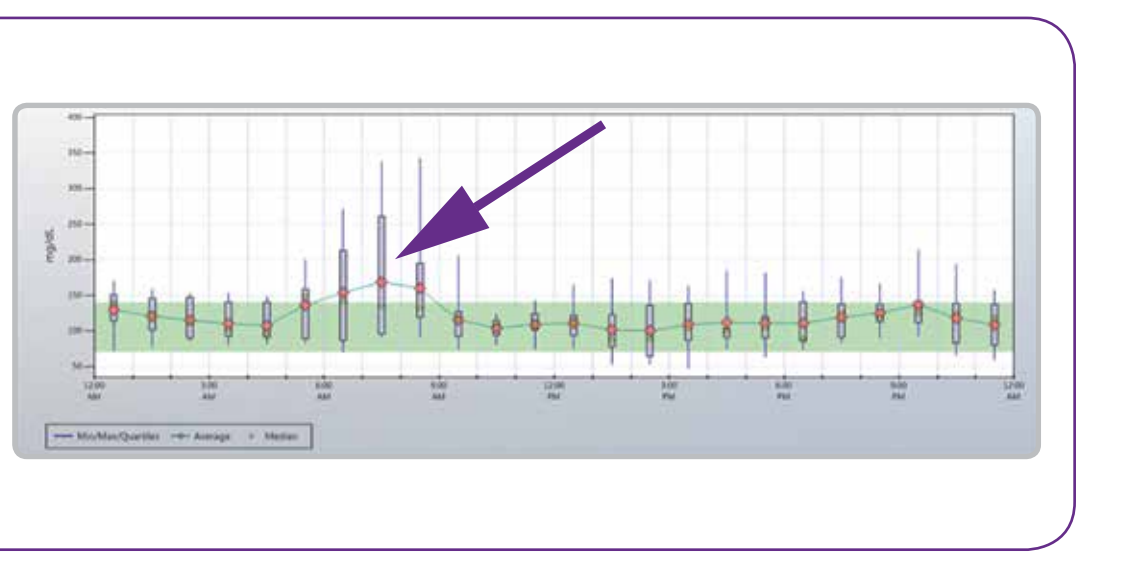

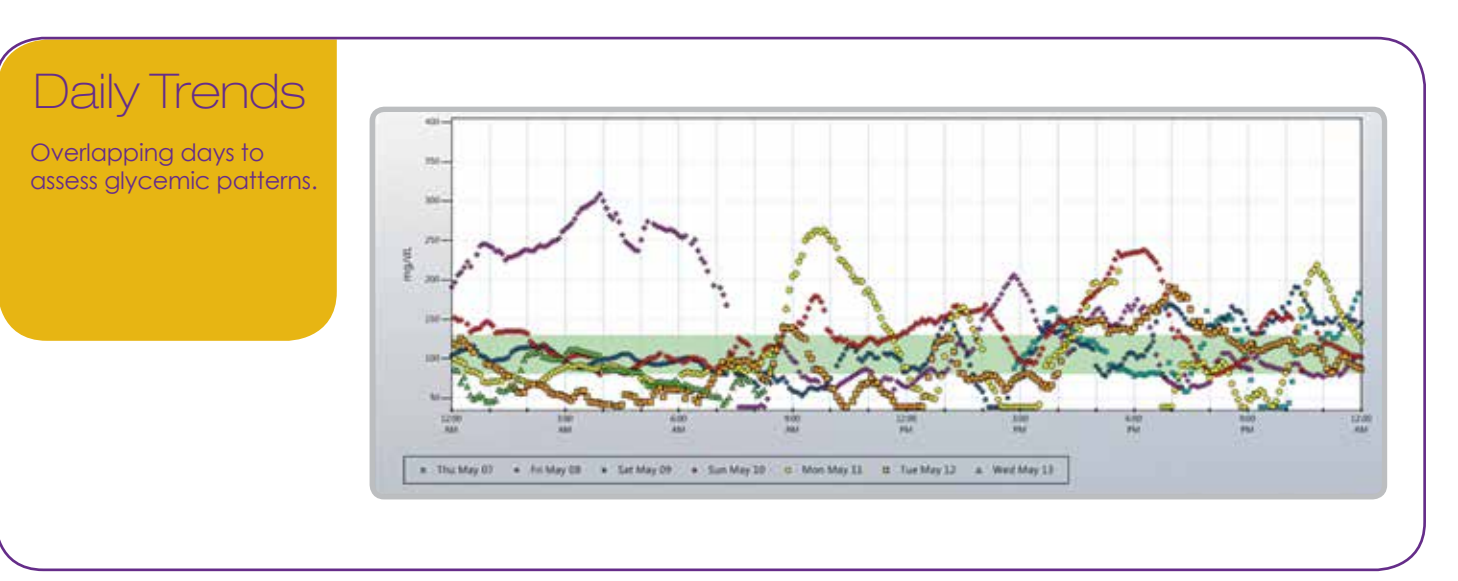

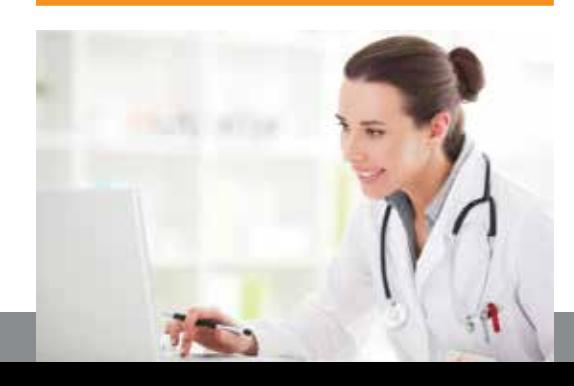

# from DEXCOM STUDIO

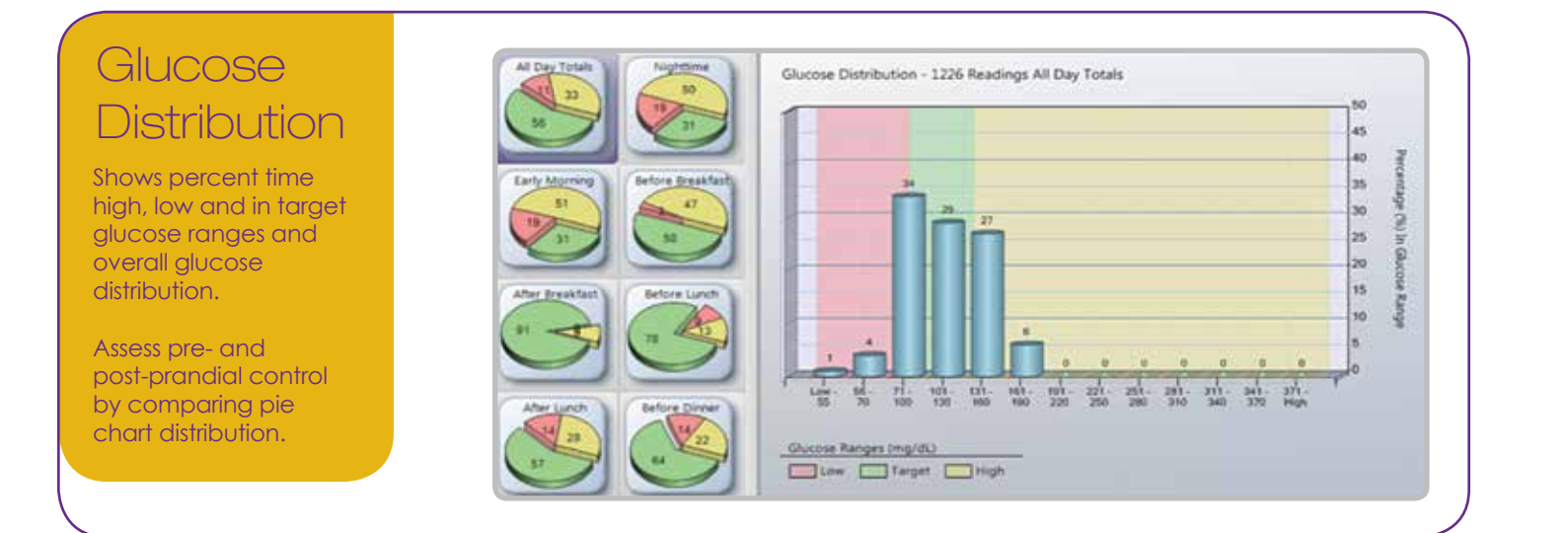

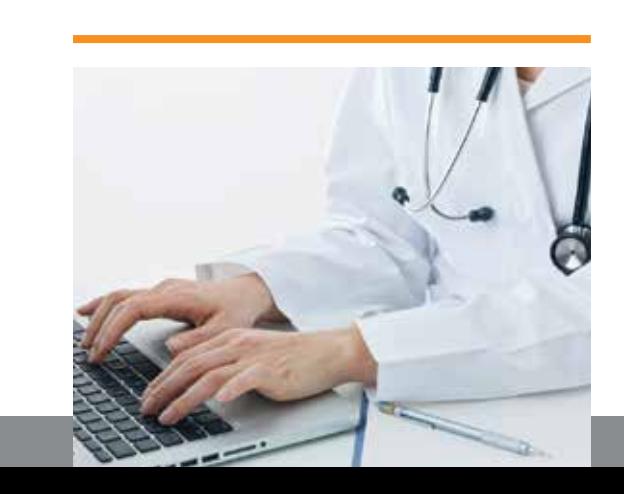

Date N.W.

**BONG** 

74%

gen.

 $82%$ 

**Image** 

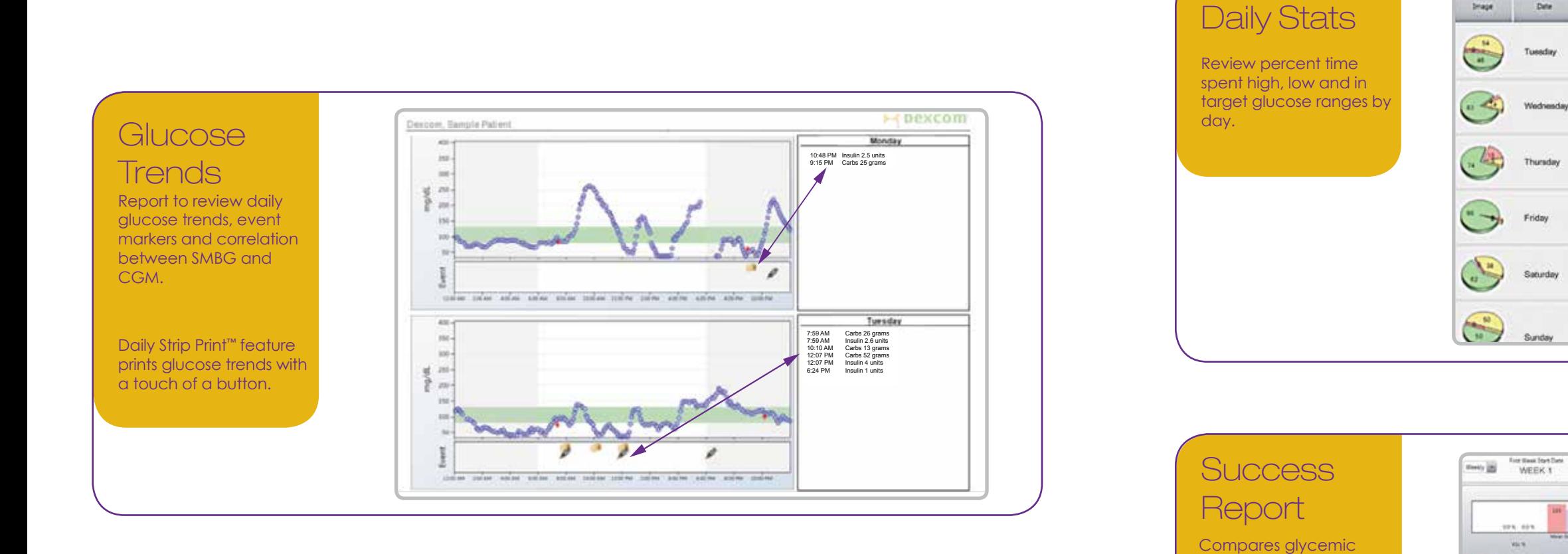

control weekly, monthly

or quarterly.

# CGM REPORTS Daily Stats-Success Report

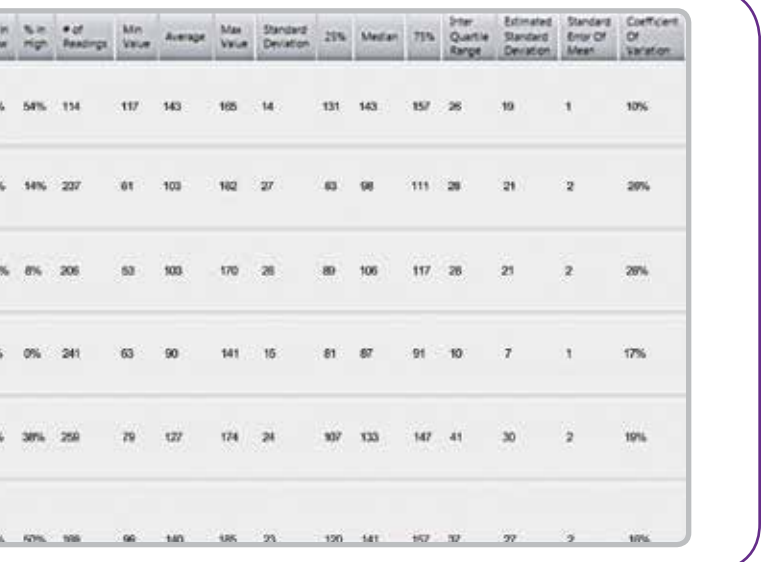

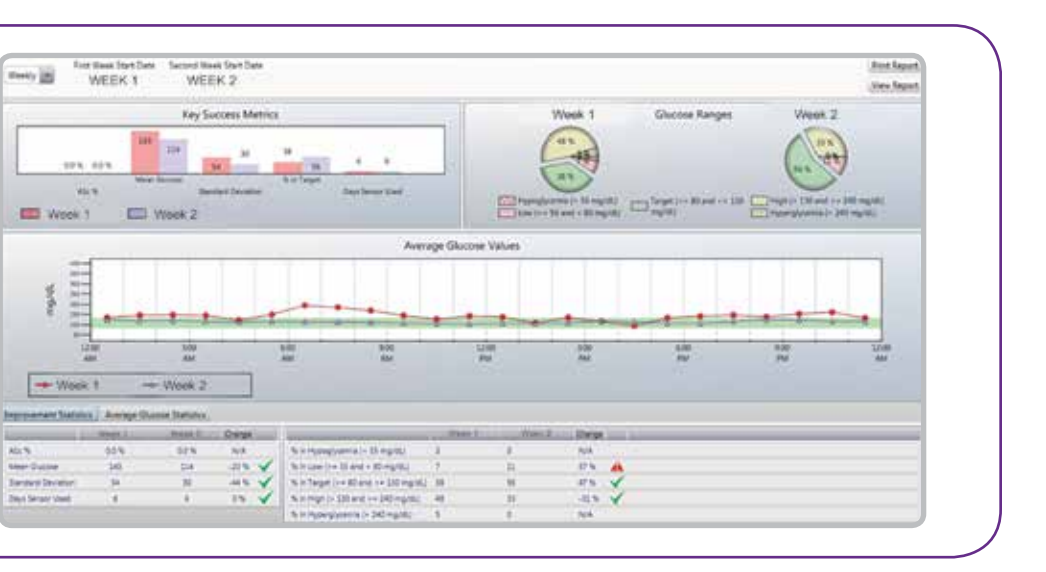

# 1. Professional Use:

# Health Care Professionals

- V Automatically load previous patient at startup. Promot to reset receiver after every download.
- Default Target Glucose Range for new patients. Edit Default Target (>= 80 and <= 130)
- • Select if you want the Dexcom receiver to reset its memory after each download
- Set system-wide target glucose ranges

• Select your favorite Dexcom Studio report to launch automatically.

Edit

Add Defaults Reset All Cancel

- Set system-wide time ranges for: 6) After Lunch
	- 1) Nighttime
	- 2) Early Morning
	- 3) Before Breakfast
	- 4) After Breakfast
	- 5) Before Lunch

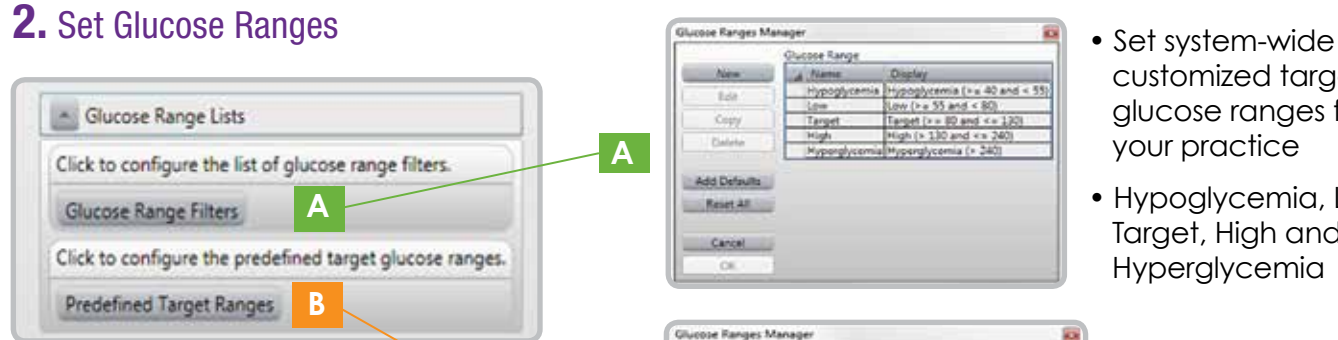

cose Rang A Name

- customized target glucose ranges for your practice
- Hypoglycemia, Low, Target, High and Hyperglycemia
- Set system-wide customized target glucose ranges for Fasting, Pre-Meal, Post-Meal

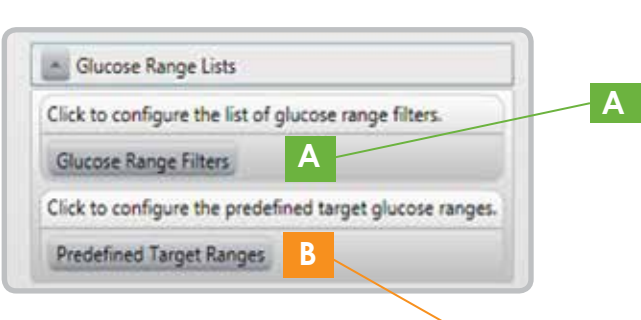

**B**

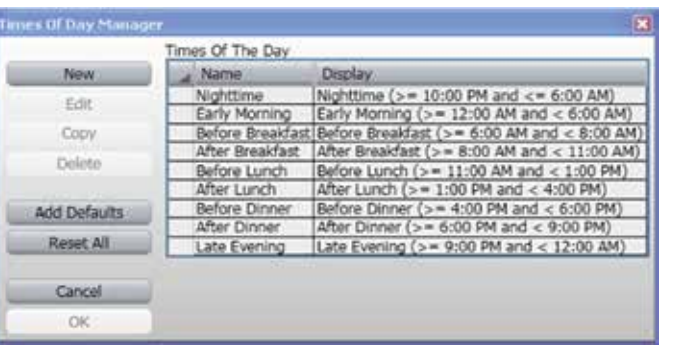

• Send the receiver data to Dexcom Technical Support within 7 days of receiving data transfer authorization.

 7) Before Dinner 8) After Dinner 9) Late Evening

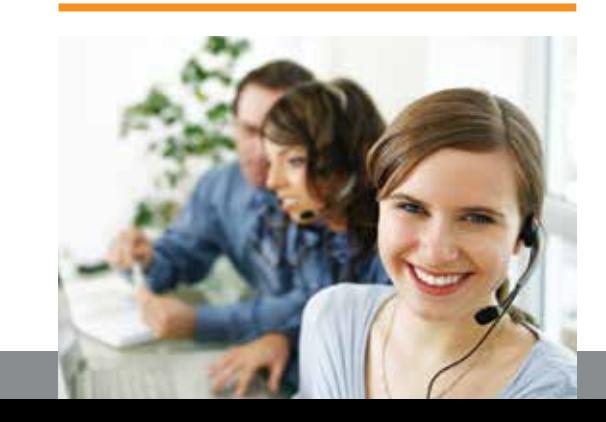

# **3.** Set Default Chart Display **4.** Set Time of Day

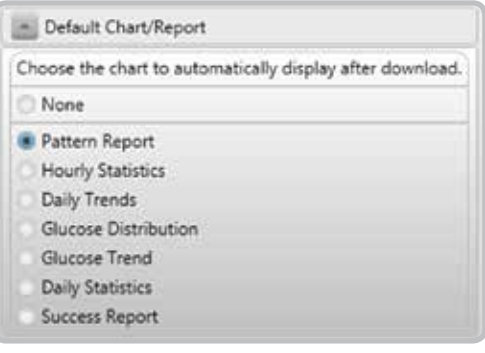

# For troubleshooting questions with Dexcom Studio, contact Dexcom Technical Support at 1-877-339-2664 or techsupport@dexcom.com

In some cases, sending the Dexcom CGM receiver data to Dexcom will be necessary for appropriate product troubleshooting.

If necessary, follow these steps:

1. Contact Dexcom Technical Support to request receiver data transfer authorization

- 
- 2. Once authorized, via the Dexcom Studio Software: a) Click on Patient Tab

 b) Click on Patient Name (data will be de-identified when sent to Dexcom) c) Click on Send Patient File To Product Support button

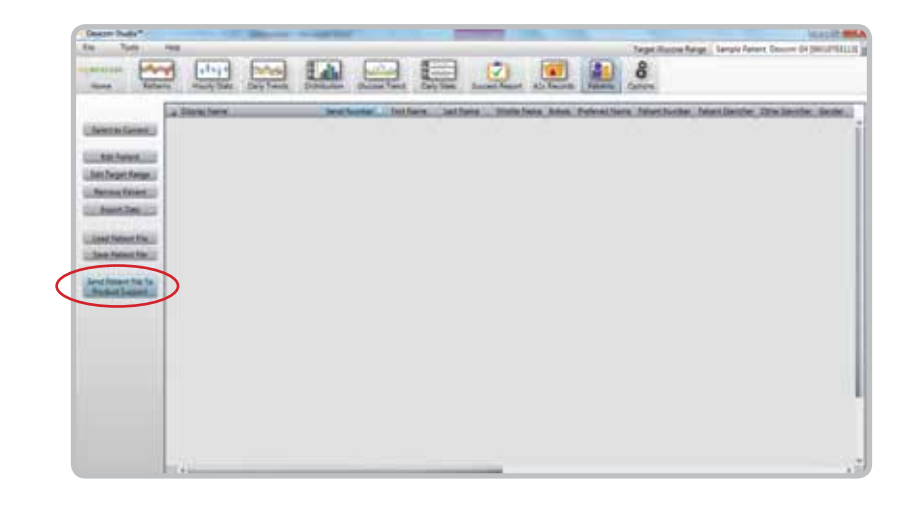

**3.** Dexcom Technical Support will contact you with the outcome of the data assessment

# REMINDER:

# Contact Dexcom Technical Support PRODUCT TROUBLESHOOTING

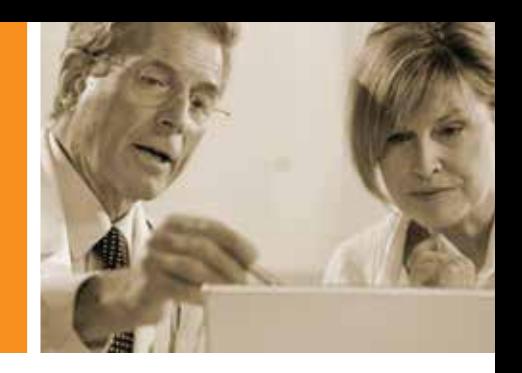

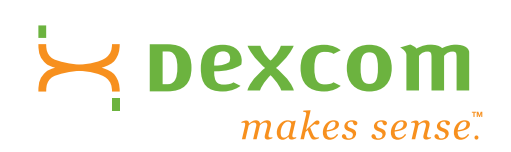

# Visit us online for more information at **www.dexcom.com**

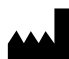

www.dexcom.com Outside US: Contact your local distributor Dexcom, Inc. 6340 Sequence Drive, San Diego, CA 92121 USA 1.858.200.0200 / 1.877.339.2664

### **Note:**

- Dexcom Studio is an optional software.
- Dexcom Studio Data Manager software is backward compatible with the Dexcom Seven® Plus Continuous Glucose Monitoring System.
- All CGM data presented in this brochure is on file at Dexcom, Inc.
- \* The Dexcom G4™ PLATINUM system is intended for single patient use and requires a prescription.

#### **References:**

1. Walsh, Roberts. Pumping Insulin, Fourth Edition. 2006.

**INDICATIONS FOR USE:** The Dexcom Studio Data Manager software is an accessory software program intended to allow the transfer of glucose data stored by the Dexcom Continuous Glucose Monitoring System into a personal computer (PC). The software can be used by either a clinician or an end user.

©2012 Dexcom, Inc. All rights reserved. This product is covered by U.S. patent. DEXCOM, THE GLUCOSE SENSOR COMPANY, DEXCOM G4, DEXCOM STUDIO, DEXCOM PORTRAIT, TOUCH OF A BUTTON, DESIGNED FOR EXCEPTIONAL SENSING, SMART.SIMPLE. SENSE., SEVEN, STS, BETWEEN THE LINES, STAY BETWEEN THE LINES, TAKE CONTROL — LIVE UNINTERRUPTED, LIVE UNINTERRUPTED, DEXCOM DM, DEXCOM DATA MANAGER, OpenChoice, and SenSync are trademarks and registered trademarks of Dexcom, Inc. All other trademarks and registered trademarks are the property of their respective owners.